# How to Create a Cornell Note Sheet on Microsoft Word

1

### Step 1:

Open Word and create a new document.

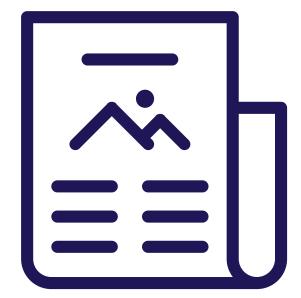

2

## Step 2:

Scroll your cursor over "Insert" in the toolbox.

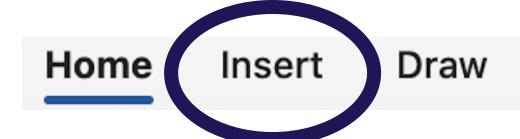

3

# Step 3:

Select the Table from the menu. Click the arrow next to the table. Select "Insert Table"

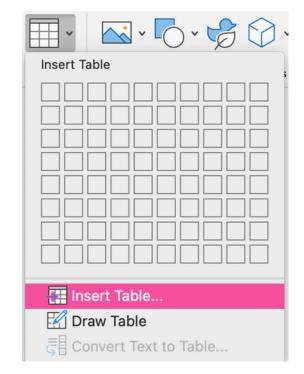

4

### Step 4:

Adjust the # of rows and columns to add more or less based on the content. Click "OK" to insert the table.

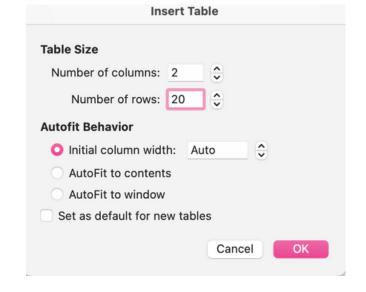

5

## Step 5:

Click "Home." Highlight the top row of the table. Click "bold," "center," and "underline".

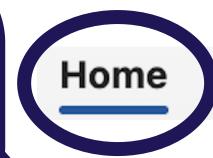

Insert

Draw

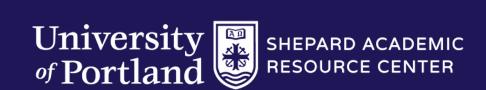

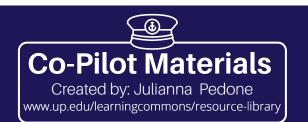

# How to Create a Cornell Note Sheet on Microsoft Word

6

### Step 6:

Label the left column "Cue" and the right column "Notes"

| <u>Cue</u> | <u>Notes</u> |
|------------|--------------|
|            |              |
|            |              |
|            |              |
|            |              |
|            |              |
|            |              |
|            |              |
|            |              |
|            |              |
|            |              |
|            |              |
|            |              |
|            |              |
|            |              |
|            |              |
|            |              |
|            |              |
| ·          |              |
|            |              |

7

### Step 7:

Highlight the bottom row. Scroll your cursor to the "Tell me" section. Type in "Merge" and select "Merge Cells."

| • | Cue | Notes |
|---|-----|-------|
|   |     |       |
|   |     |       |
|   |     |       |
|   |     |       |
|   |     |       |
|   |     |       |
|   |     |       |
|   |     |       |
|   |     |       |
|   |     |       |
|   |     |       |
|   |     |       |
|   |     |       |
|   |     |       |
|   |     |       |
|   |     |       |
|   |     |       |
|   |     |       |
|   |     |       |

8

# Step 8:

Type "Summary" and bold it and underline it. You are all set to take notes!

| <u>Cue</u> | Notes |
|------------|-------|
|            |       |
|            |       |
|            |       |
|            |       |
|            |       |
|            |       |
|            |       |
|            |       |
|            |       |
|            |       |
|            |       |
|            |       |
|            |       |
|            |       |
|            |       |
|            |       |
|            |       |
|            |       |

\*

## Other Apps

This method can also be used on applications such as Google Docs if you would like to type your notes. If you prefer to take hand-written notes, you can use this method on applications such as OneNote, Notability, or physical binder paper by drawing out your own Cornell diagram.

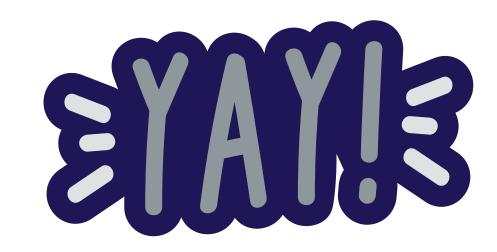

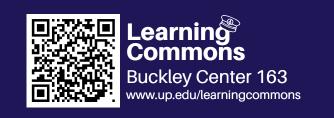

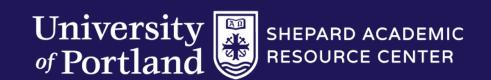

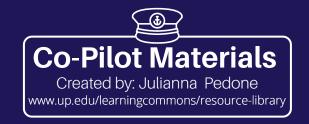